## MHT Online Grants System – Quick Start Guide

This quick start guide will provide you with a brief overview of how to access and use the Maryland Historical Trust Online Grants System.

Note – We recommend you use
Internet Explorer, Firefox or
Safari as your web browser when
accessing the online grant
application system. If you are
using Chrome, please ensure that
you have the most current version
installed, otherwise you may
encounter errors.

## **Creating an Account**

(If you already have an account set up for your organization, skip to the next section.)

Click on the link to the online application for the grant round you are applying for (available here: <a href="http://mht.maryland.gov/grants.shtml">http://mht.maryland.gov/grants.shtml</a> under Current Funding Opportunities). You will see this page:

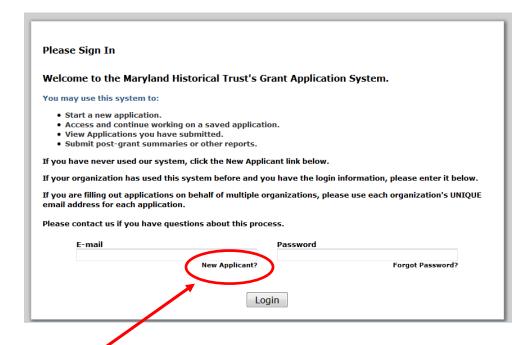

Click the **New Applicant** link below the email box – <u>do not</u> enter an email address and password on this page.

Provide an **email address** and **password** for your organization. The email should belong to the primary person who will be receiving email correspondence about grant applications, and will be completing the current application. Don't worry – if you need to change who the person is in the future, you can do that.

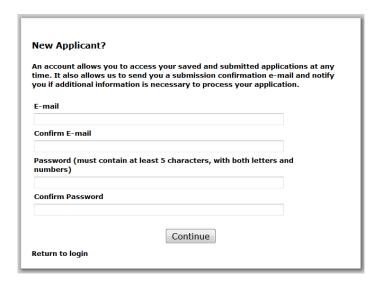

# **Completing the Full Application**

When filling out your application, you must respond to any field that has a red asterisk next to it (\*) in order to submit your form.

**Spell-check** your longer text answers by clicking the **check mark** beside the text box.

**Save your work** at any time by clicking the **Save & Finish** Later button. The application form **does not save automatically** unless you click the **Save & Finish Later** button or the **Review** button.

When you save your work, you will be taken back to the log in page, and after logging in again you will be taken to your **My Account** page. You will see a list of **In Progress Applications**. You can then open the application form you were working on and

**Tip** – You may wish to compose long text responses in a word processing document first, and copy and paste into your Intent to Apply form as a safe-guard against losing your work.

continue to work on it. If you need to save and come back later to work on your Intent to Apply form, you can log in to your **My Account** page (click the link <a href="https://www.grantrequest.com/SID">https://www.grantrequest.com/SID</a> 1777/?SA=AM or the **My Grant Applications** button on the MHT website).

Do not click on the Current Grant Opportunities link on the MHT website to complete a full application, as that will start a new application form.

The system will **time out after 45 minutes** of inactivity (which includes typing without changing pages). You will receive a warning message 15 minutes prior to system time out. If the application form has not been saved when the system times out, you will lose any work that was not saved.

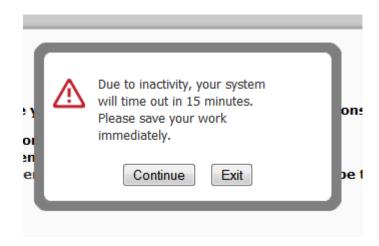

If you do not click continue, after 15 additional minutes the system will log you out, and you will need to log back in. **Any work that was not saved will be lost.** 

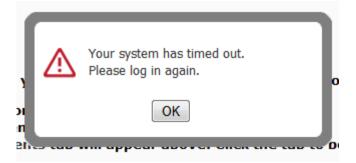

Clicking OK will take you back to the log in page, and after logging in you will be taken to your **My Account** page. You will see a list of **In Progress Applications**. You can then open the application form you were working on and continue to work on it.

We strongly recommend that you compose any long text answers in a separate Word document and copy and paste them into the application, to prevent loss of work.

Your application is made up of multiple pages, which appear as **multiple page tabs** along the top of the page:

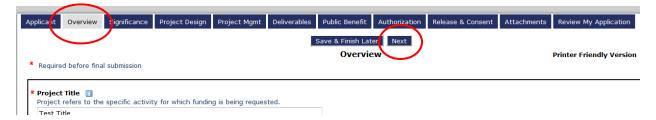

The tab that you are on is a different color than the other tabs. You can navigate between pages either by clicking **Next** or by clicking on the tab you wish to visit. **Changing pages** automatically saves your work on the previous page.

You will be asked to **upload documents** throughout the application. In order to upload a document:

- 1. Click the **Browse** button next to the upload field.
- 2. Browse to the location of the document on your computer.
- 3. Highlight the document, and click Open or Ok.
- 4. Click the **Upload** button.

When you have successfully uploaded a document, it will appear on your application. If it is not the correct document, you can remove it and upload another if you make a mistake:

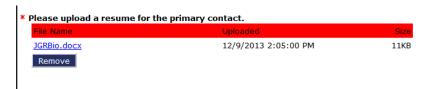

Many of the upload fields ask for a specific item, only one of which can be uploaded at that point.

You can also upload **additional supporting documents** at the end of the application on the **Attachments** tab. In that case, you will need to follow the same upload instructions, but type in the name of your document. Multiple items can be uploaded on this page.

Once you have completed your entire application, filled in all required fields, and uploaded all required documents, you can click the **Review** button on the Attachments page, or simply click the **Review My Application** tab in your application. If you have missed any required fields or uploads, they will be identified in red.

A

#### Please correct the problems indicated below.

- Please click this box to indicate that you have read is a required field.
- · Organization Type is a required field.
- Tax ID / Federal Employer Identification Number (EIN) is a required field.
- Request Primary Contact Prefix is a required field.
- Request Primary Contact First Name is a required field.
- Request Primary Contact Last Name is a required field.
- Request Primary Contact Contact Phone is a required field.
- · Request Primary Contact Email is a required field.
- Brief Project Description is a required field.
- In which county (or counties) will the project take place? is a required field.
- Goals and Objectives is a required field.
- Does the project contribute to fulfilling the priorities identified in the local heritage area's management plan is a required field.
- What is the tourism value of the project? is a required field.
- . How will the project enhance the local heritage area? is a required field.

You will not be able to see a **Submit** button until all errors are corrected. If you have missing information, update the required fields, and then click the **Update** button on the **Review My Application** page.

You must complete the application and click the **Submit** button by the final submission deadline. If you do not submit your application by that date, you will not be able to submit it.

After submission, you will receive a confirmation email that the application has been received. We will contact you if we have any questions, or require more information during the review process. You may be asked to make changes by your local heritage area, to help improve your application. If these are required, your application will be returned to you for additional edits.

Due to the volume of requests, the confirmation email may be the only contact you have from us until the grant award decisions are made, at which point you will be notified by email of the final award decisions.

## **Reviewing Your Submitted Application**

Return to your submitted Intent to Apply or Full Application form by going to your My Account page (click the link <a href="https://www.grantrequest.com/SID 1777/?SA=AM">https://www.grantrequest.com/SID 1777/?SA=AM</a> or the My Grant Applications button on the MHT website).

Once you have logged into your My Account Page, on the right side there is a drop down menu "Show" – select "Submitted Applications" for a list of all applications that have been submitted.

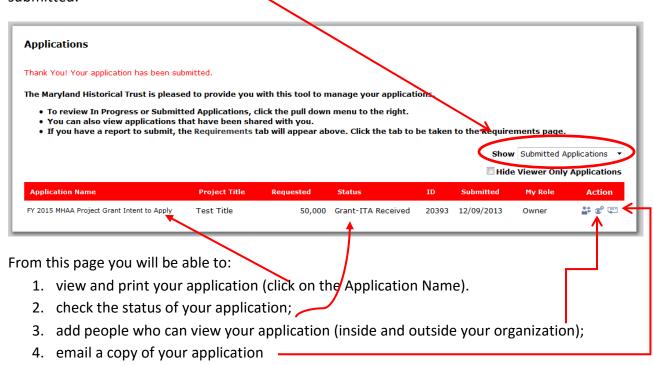

If you have any questions, problems, or technical difficulties as you complete your application, please email <a href="MHT.grants@maryland.gov">MHT.grants@maryland.gov</a> or call Jen Ruffner at 410-697-9586. If you are having problems outside normal business hours, an email is the best way to get quick assistance.